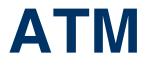

Copyright <sup>©</sup> April 28, 2005 Funkwerk Enterprise Communications GmbH Bintec User's Guide - XGeneration Version 1.0

| Purpose                           | This document is part of the user's guide to the ins<br>ning software release 7.1.15 resp. 7.1.19 for WLAI<br>structions concerning the latest software release<br>especially when carrying out a software update to a<br>be found at www.funkwerk-ec.com.                    | N or later. For up-to-the-minute information and in-<br>e, you should always read our <b>Release Notes</b> ,                                                      |
|-----------------------------------|----------------------------------------------------------------------------------------------------|----------------------------------------------------------------------------------------------------|
| Liability                         | While every effort has been made to ensure the ac<br>Enterprise Communications GmbH cannot assume<br>by errors or omissions or by statements of any kind<br>of its terms of sale and delivery.                                                                                |                                                                                                    |
|                                   | The information in this manual is subject to change <b>Release Notes</b> for Bintec gateways can be found a                                                                                                    |                                                                                                    |
|                                   | As multiprotocol gateways, Bintec gateways set up<br>configuration. To prevent unintentional charges ac<br>carefully monitored. Funkwerk Enterprise Commun<br>unintentional connection costs and damages result                                                               | cumulating, the operation of the product should be<br>nications GmbH accepts no liability for loss of data,                                                       |
| Trademarks                        | Bintec and the Bintec logo are registered trademark                                                                                                    | s of Funkwerk Enterprise Communications GmbH.                                                                                                    |
|                                   | Other product names and trademarks mentioned an and manufacturers.                                                                                                    | re usually the property of the respective companies                                                                                                    |
| Copyright                         | All rights are reserved. No part of this publication n<br>any means – graphic, electronic, or mechanical –<br>taping, or storage in information retrieval systems, v<br>terprise Communications GmbH. Adaptation and es<br>without the prior consent of Funkwerk Enterprise C | including photocopying, recording in any medium,<br>vithout the prior written permission of Funkwerk En-<br>specially translation of the document is inadmissible |
| Guidelines and standards          | Bintec gateways comply with the following guidelin                                                                                                    | es and standards:                                                                                                    |
|                                   | R&TTE Directive 1999/5/EG                                                                                                    |                                                                                                    |
|                                   | CE marking for all EU countries and Switzerland                                                                                                    |                                                                                                    |
|                                   | You will find detailed information in the Declaration                                                                                                    | s of Conformity at www.funkwerk-ec.com.                                                                                                    |
| How to reach Funkwerk             |                                                                                                    |                                                                                                    |
| Enterprise Communications<br>GmbH | Funkwerk Enterprise Communications GmbH<br>Suedwestpark 94<br>D-90449 Nuremberg<br>Germany                                                                                                    | Bintec France<br>6/8 Avenue de la Grande Lande<br>F-33174 Gradignan<br>France                                                                                     |
|                                   | Telephone: +49 180 300 9191 0<br>Fax: +49 180 300 9193 0<br>Internet: www.funkwerk-ec.com                                                                                                    | Telephone: +33 5 57 35 63 00<br>Fax: +33 5 56 89 14 05<br>Internet: www.bintec.fr                                                                                 |
|                                   |                                                                                                    |                                                                                                    |

### 1 2 Ethernet over ATM Submenu ..... 5 IP and Bridging Submenu ......7 2.1 2.1.1Advanced Settings Submenu ..... 10 2.1.2 Virtual Interfaces Submenu ..... 12 3 PPP over ATM submenu ..... 15 4 4.1 IP Submenu 18 5 6

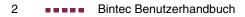

## 1 ATM Menu

The fields of the ATM menu are described below.

```
X2302w Setup Tool Bintec Access Networks GmbH
[ATM]: ATM Configuration MyGateway
Ethernet over ATM >
PPP over ATM >
Routed Protocols over ATM >
OAM >
ATM QoS >
EXIT
```

The first ATM root menu provides access to the following configuration menus:

- Protocol Configurations (ETHERNET OVER ATM, PPP OVER ATM, ROUTED PROTOCOLS OVER ATM)
- Operation and Maintenance Configuration (OAM)
- Quality of Service for ATM Connections (ATM QoS).

The ATM profile is configured in the protocol menu corresponding to the protocol you use for the ATM interface.

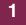

### 2 Ethernet over ATM Submenu

#### The fields of the ETHERNET OVER ATM menu are described below.

The first menu window shows all the connections (PVCs) already configured that use Ethernet over ATM (ETHoA). Press **ADD/EDIT** to access the menu for configuring an ETHoA connection:

2

| X2302w Setup Tool<br>[ATM] [ETHOA] [ADD]                | Funkwerk | Enterprise  | Communications GmbH<br>MyGateway |
|---------------------------------------------------------|----------|-------------|----------------------------------|
|                                                         |          |             |                                  |
| Description                                             |          |             |                                  |
| ATM Interface                                           |          | atm860-3    |                                  |
| Virtual path identifier (<br>Virtual channel identifie: |          | 1<br>32     |                                  |
| Encapsulation                                           |          | bridged-no- | fcs                              |
| IP and Bridging >                                       |          |             |                                  |
| SAVE                                                    |          |             | CANCEL                           |
|                                                         |          |             |                                  |

The menu contains the following fields:

| Field         | Description                                                                                                    |
|---------------|----------------------------------------------------------------------------------------------------|
| Description   | Here you enter the desired description for the connection.                                                                  |
| ATM Interface | The ATM interface is only shown and cannot be selected. Bintec gateways are currently equipped with only one ATM interface. |

| Field                               | Description                                                                                                    |
|-------------------------------------|----------------------------------------------------------------------------------------------------|
| Virtual path identifier<br>(VPI)    | Here you enter the VPI value of the ATM con-<br>nection. ATM distinguishes VP (Virtual Path)<br>and VC (Virtual Channel). Each VP can<br>envelop up to 65503 VCs. The VPI is the identi-<br>fication number of the virtual path to be used in<br>the ATM network.<br>Possible values are 0 to 255 and the default<br>value is 1.            |
| Virtual channel identifier<br>(VCI) | Here you enter the VCI value of the ATM con-<br>nection. The VCI is the identification number of<br>the virtual channel to be used in the ATM net-<br>work. A virtual channel is the logical connection<br>for the transport of ATM cells between two or<br>more points.<br>Possible values are 32 to 65535 and the default<br>value is 32. |
| Encapsulation                       | Here you select the encapsulation to be used.<br>Possible settings:                                                                                                    |
|                                     | <ul> <li>bridged-no-fcs - Default value. Bridged<br/>Ethernet without frame check sequence<br/>(checksum field)</li> </ul>                                                                                                    |
|                                     | <ul> <li>bridged-fcs - Bridged Ethernet with frame<br/>check sequence (checksum field)</li> </ul>                                                                                                    |
|                                     | <ul> <li>VC Multiplexing - Allows the use of multi-<br/>plexing on the virtual channel.</li> </ul>                                                                                                    |

#### 

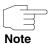

The ATM encapsulations are described in RFC 1483 and 2684.

You will find the RFC on the relevant pages of the IETF (www.ietf.org/rfc.html).

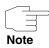

For ETHoA connections interfaces within the index range of 50.000 and 79.999 are created.

The menu also allows access to the IP AND BRIDGING menu.

### 2.1 IP and Bridging Submenu

The fields of the  $ATM \rightarrow ETHERNET$  OVER  $ATM \rightarrow ADD/EDIT \rightarrow IP$  AND BRIDGING menu are described below.

In the **IP AND BRIDGING** menu you configure the local Ethernet interface for the ATM connection. The available parameters are identical with those of the menu for the configuration of physical Ethernet interfaces (**ETHERNET**).

| X2302w Setup Tool<br>[ATM][ETHOA][ADD][IP]: Configu  | are Ethernet |        | Networks GmbH<br>MyGateway |
|------------------------------------------------------|--------------|--------|----------------------------|
| IP-Configuration<br>local IP-Number<br>local Netmask | Manual       |        |                            |
| Encapsulation                                        | none         |        |                            |
| MAC Address                                          |              |        |                            |
| Bridging                                             | disabled     |        |                            |
| Virtual Interfaces >                                 |              |        |                            |
| SAVE                                                 |              | CANCEL |                            |
|                                                      |              |        |                            |

The **ETHERNET** menu consists of the following fields:

| Field                  | Description                                                                                                    |
|------------------------|----------------------------------------------------------------------------------------------------|
| IP-Configuration       | Possible values:                                                                                                    |
|                        | <ul> <li>Manual: Default value. IP address and net-<br/>mask must be entered (default value).</li> </ul>                                                                           |
|                        | VLAN: Allows the assignment of the Ether-<br>net interface to a >> VLAN.                                                                                                    |
|                        | <ul> <li>DHCP: Your gateway obtains, among other<br/>values, IP address and netmask from a<br/>DHCP server.</li> </ul>                                                             |
| local IP-Number        | IP address of your gateway in the network at the interface.                                                                                                    |
| local Netmask          | Netmask of the network in which your gateway with <i>LOCAL IP NUMBER</i> is located.                                                                                               |
| Second Local IP Number | Only for <b>IP CONFIGURATION</b> Manual or VLAN and after entering a <b>LOCAL IP-NUMBER</b> .                                                                                      |
|                        | Second IP address of your gateway in the net-<br>work.                                                                                                    |
| Second Local Netmask   | Only for IP CONFIGURATION Manual or VLAN.                                                                                                    |
|                        | Netmask of the network in which your gateway with <b>Second Local IP Number</b> is located.                                                                                        |
| DHCP MAC Address       | Only for IP CONFIGURATION DHCP.                                                                                                    |
|                        | MAC address of the corresponding Ethernet interface, e.g. 00e1f906bf03.                                                                                                    |
|                        | Some providers use hardware-independent<br>MAC addresses to assign their clients IP<br>addresses dynamically. If your provider has<br>assigned you a MAC address, enter this here. |
| DHCP Hostname          | Only for IP CONFIGURATION DHCP.                                                                                                    |
|                        | In this field you can enter the host name required by the ISP. The maximum length of the entry is 45 characters.                                                                   |

| Field         | Description                                                                                                    |
|---------------|----------------------------------------------------------------------------------------------------|
| Encapsulation | Defines the kind of header added to the IP packets that run over this interface. Possible values:                                                                              |
|               | <ul> <li>Ethernet II (conforms to IEEE 802.3, default value)</li> </ul>                                                                                                    |
|               | Ethernet SNAP                                                                                                    |
|               | You can generally retain the default value<br><i>Ethernet II</i> . The interface is called e.g. en0-1 for<br><i>Ethernet II</i> and en0-1-snap for <i>Ethernet SNAP</i> .      |
| Mode          | Defines the mode in which the interface is oper-<br>ated. Possible values:                                                                                                    |
|               | 100 Mbps Full Duplex (default value): for<br>X2301 and X2302 only this value can be<br>configured.                                                                             |
|               | Auto                                                                                                    |
|               | ■ 10 Mbps Half Duplex                                                                                                    |
|               | ■ 10 Mbps Full Duplex                                                                                                    |
|               | ■ 100 Mbps Half Duplex                                                                                                    |
| MAC Address   | Only for IP CONFIGURATION Manual or VLAN.                                                                                                    |
|               | Here you can assign the interface another MAC address. This is only required for configurations that are more complex than the basic configuration, e.g. <i>00a0f906bf03</i> . |
| VLAN ID       | Only for IP CONFIGURATION VLAN.                                                                                                    |
|               | Here you can assign the Ethernet interface to a VLAN by entering the relevant VLAN ID.                                                                                         |

| Field    | Description                                                                                                    |
|----------|----------------------------------------------------------------------------------------------------|
| Bridging | Here you can activate <b>Bridging</b> for this inter-<br>face.                                                                         |
|          | This function is only necessary for special con-<br>figurations. Possible values: <i>disabled</i> (default<br>value), <i>enabled</i> . |

Table 2-2: **ETHERNET** menu fields

### 2.1.1 Advanced Settings Submenu

| X2302w Setup Tool<br>[ATM][ETHOA][EDIT][IP][ADVANC | ED]: Advanced     |        | Networks GmbH<br>MyGateway |
|----------------------------------------------------|-------------------|--------|----------------------------|
| RIP Send<br>RIP Receive                            | none<br>none      |        |                            |
| IP Accounting<br>Proxy Arp<br>Back Route Verify    | off<br>off<br>off |        |                            |
| SAVE                                               |                   | CANCEL |                            |

The ATM ETHERNET OVER ATM ADD/EDIT → IP AND BRIDGING → ADVANCED SETTINGS menu contains settings for the Routing Information Protocol (RIP), IP Accounting, Proxy ARP and "Back Route Verify". The menu is only displayed after entering an IP address in LOCAL IP-NUMBER.

The menu consists of the following fields:

| Field    | Description                                                                                                    |
|----------|----------------------------------------------------------------------------------------------------|
| RIP Send | Enables RIP packets to be sent via the Ether-<br>net interface. Possible values: see table<br>"Selection options for RIP Send and RIP<br>Receive," on page 12, default value is <i>none</i> . |

| Field             | Description                                                                                                    |
|-------------------|----------------------------------------------------------------------------------------------------|
| RIP Receive       | For receiving RIP packets via the Ethernet<br>interface. Possible values: see table "Selection<br>options for RIP Send and RIP Receive," on<br>page 12, default value is <i>none</i> . |
| IP Accounting     | <ul> <li>For generating accounting messages for e.g.</li> <li>TCP-, &gt;&gt; UDP and ICMP sessions. Possible values: on, off (default value).</li> </ul>                               |
| Proxy ARP         | Enables the <b>XGeneration</b> gateway to answer<br>ARP requests from its own LAN acting for a<br>defined WAN partner. Possible values: <i>on</i> , <i>off</i><br>(default value).     |
| Back Route Verify | Activates Backroute Verification for the Ether-<br>net interface. Possible values: <i>on, off</i> (default<br>value).                                                                  |

| Table 2-3: <b>ADVANCED SETTINGS</b> menu fields |
|-------------------------------------------------|
|-------------------------------------------------|

**RIP SEND** and **RIP RECEIVE** contain the following selection options:

| Description      | Meaning                                                                                                 |
|------------------|----------------------------------------------------------------------------------------------------|
| none             | Not activated.                                                                                          |
| RIP V2 multicast | Only for <b>RIP SEND</b><br>For sending RIP V2 messages over the multi-<br>cast address 224.0.0.9.      |
| RIP V1 triggered | RIP V1 messages are sent rsp. received and processed as per RFC 2091. (Triggered <b>&gt;&gt; RIP</b> ). |
| RIP V2 triggered | RIP V2 messages are sent rsp. received and processed as per RFC 2091. (Triggered <b>&gt;&gt; RIP</b> ). |
| RIP V1           | For sending and receiving RIP packets of version 1.                                                     |

| Description | Meaning                                                        |
|-------------|----------------------------------------------------------------|
| RIP V2      | For sending and receiving RIP packets of version 2.            |
| RIP V1 + V2 | For sending and receiving RIP packets of both version 1 and 2. |

Table 2-4: Selection options for *RIP* SEND and *RIP* RECEIVE

### 2.1.2 Virtual Interfaces Submenu

X2302w Setup Tool Bintec Access Networks GmbH [ATM] [VIRTUAL] [ADD] : Configure Virtual MyGateway LAN Interface # 1 IP-Configuration Manual Local IP-Number Local Netmask Encapsulation none MAC Address 00a0f9 Advanced Settings > SAVE CANCEL

The fields of the VIRTUAL INTERFACES submenu are described below.

The virtual interfaces are shown in the ATM ETHERNET OVER ATM ADD/EDIT → IP AND BRIDGING → VIRTUAL INTERFACES menu. In the ATM ETHERNET OVER ATM ADD/EDIT → IP AND BRIDGING → VIRTUAL INTERFACES → ADD/EDIT menu you configure virtual Ethernet interfaces for e.g. redundant networks.

| Field                  | Description                                                                                                    |  |  |  |  |
|------------------------|----------------------------------------------------------------------------------------------------|--|--|--|--|
| IP-Configuration       | Here you select one of four different configura-<br>tion modes. Possible values: see table<br>"Selection options in IP Configuration," on<br>page 14. |  |  |  |  |
| Local IP Number        | Here you assign an IP address to the virtual interface.                                                                                               |  |  |  |  |
| Local Netmask          | Enter the netmask for the LOCAL IP-NUMBER.                                                                                                    |  |  |  |  |
| Second Local IP Number | Only for <b>IP CONFIGURATION</b> Manual or VLAN and after entering a <b>LOCAL IP-NUMBER</b> .                                                         |  |  |  |  |
|                        | Second IP address of your gateway in the net-<br>work.                                                                                                |  |  |  |  |
| Second Local Netmask   | Only for IP CONFIGURATION Manual or VLAN.                                                                                                    |  |  |  |  |
|                        | Netmask of the network in which your gateway with <b>Second Local IP NUMBER</b> is located.                                                           |  |  |  |  |
| Encapsulation          | Defines the kind of header added to the IP packets that run over this interface. Possible values:                                                     |  |  |  |  |
|                        | <ul> <li>Ethernet II (conforms to IEEE 802.3, default value)</li> </ul>                                                                               |  |  |  |  |
|                        | Ethernet SNAP                                                                                                    |  |  |  |  |
|                        | none                                                                                                    |  |  |  |  |
|                        | You can generally retain the default value<br>Ethernet II. The interface is called e.g. en0-1 for<br>Ethernet II and en0-1-snap for Ethernet SNAP.    |  |  |  |  |

The menu consists of the following fields:

| Field       | Description                                                                                                    |
|-------------|----------------------------------------------------------------------------------------------------|
| MAC Address | Enter the MAC address associated with the vir-<br>tual interface. You can use the MAC address of<br>the physical interface under which the virtual<br>interface was created, but this is not necessary.<br>You can also assign a virtual MAC address.<br>In VLAN and Manual mode, the first six 6 char-<br>acters of the MAC address (in BRRP and<br>BRRP over LAN mode the first ten characters)<br>are set as default, but can be changed. |
| VLAN ID     | Is only shown if <b>IP CONFIGURATION</b> is set to VLAN or BRRP over VLAN.                                                                                                    |
|             | Here you assign the virtual interface to a VLAN<br>by assigning the VLAN ID of the respective<br>VLAN.                                                                                                    |
|             | Possible values are 1 (default value) to 4094.                                                                                                    |

Table 2-5: VIRTUAL INTERFACES submenu fields

**IP CONFIGURATION** contains the following selection options:

| Description | Meaning                                                                                                    |
|-------------|----------------------------------------------------------------------------------------------------|
| Manual      | This mode permits simple manual IP configura-<br>tion.                                                                          |
| VLAN        | The assignment to a VLAN is made via the VLAN ID, which is configured in this mode. A MAC address must be defined in this mode. |

Table 2-6: Selection options in IP CONFIGURATION

This menu provides access to the *ADVANCED SETTINGS* submenu. It contains the same option as the as "Advanced Settings Submenu" on page 10.

### 3 PPP over ATM submenu

#### The fields of the PPP over ATM menu are described below.

The menu for the configuration of a PVC (Permanent Virtual Circuit, die Verbindung zwischen zwei Partnern via ATM) with PPP over ATM (PPPoA) differs only slightly from the menu for the configuration of an ETHoA PVC and contains a list of all configured PVCs.

The configuration is carried out in the  $ATM \rightarrow PPP$  over  $ATM \rightarrow ADD/EDIT$  menu:

| X2302w Setup Tool<br>[ATM] [PPPOA] [ADD]                          | Bintec Access Networks GmbH<br>MyGateway |  |
|-------------------------------------------------------------------|------------------------------------------|--|
|                                                                   |                                          |  |
| Description                                                       |                                          |  |
| ATM Interface                                                     | ar7sar-3                                 |  |
| Virtual path identifier (VPI)<br>Virtual channel identifier (VCI) | 8<br>32                                  |  |
| Encapsulation                                                     | VC Multiplexing                          |  |
| Client Type                                                       | Permanent (Leased Line)                  |  |
|                                                                   |                                          |  |
| CANE                                                              | GNODI                                    |  |
| SAVE                                                              | CANCEL                                   |  |
|                                                                   |                                          |  |

The following fields in this menu are new or provide other options:

| Field         | Description                                                                                                    |  |  |  |  |
|---------------|----------------------------------------------------------------------------------------------------|--|--|--|--|
| Encapsulation | Here you select the encapsulation to be used.<br>Possible settings:                                                           |  |  |  |  |
|               | <ul> <li>VC Multiplexing - Default value. Allows the use of multiplexing on the virtual channel.</li> </ul>                   |  |  |  |  |
|               | IIc - The LLC protocol (Logical Link Control<br>Protocol) is used for the connection.                                         |  |  |  |  |
| Client Type   | Here you select whether the PPPoA connection<br>is set up permanently or on demand.<br>Possible settings:                     |  |  |  |  |
|               | Permanent (Leased Line) - Default value.<br>This setting creates interfaces within the in-<br>dex range of 80.000 and 89.999. |  |  |  |  |
|               | On Demand (Dialup).                                                                                                    |  |  |  |  |

Table 3-1: ATM -> PPP over ATM -> ADD/EDIT

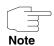

Choosing **Client Type** *On Demand (Dialup)* does not automatically create an entry in the **pppTable**. This means that you may need to create an appropriate WAN-Partner using the Layer 1 Protocol PPPoA.

A respective WAN-Partner is automatically created for permanent connections.

### 4 Routed Protocols over ATM Submenu

The fields of the ROUTED PROTOCOLS OVER ATM menu are described below.

The menu for the configuration of a connection via Routed Protocols over ATM (RPoA) (*ATM*  $\rightarrow$  *Routed Protocols over ATM*  $\rightarrow$  *ADD/EDIT*) also differs only in parts from the ETHoA menu.

The configuration is carried out in the *ATM* → *Routed Protocols over ATM* → *ADD/EDIT* menu:

| X2302w Setup Tool<br>[ATM] [RPOA] [ADD]                           | Bintec Access Networks GmbH<br>MyGateway |
|-------------------------------------------------------------------|------------------------------------------|
| Description                                                       |                                          |
| ATM Interface                                                     | ar7sar-3                                 |
| Virtual path identifier (VPI)<br>Virtual channel identifier (VCI) | 8<br>32                                  |
| Encapsulation                                                     | non-ISO                                  |
| IP >                                                              |                                          |
|                                                                   |                                          |
|                                                                   |                                          |
| SAVE                                                              | CANCEL                                   |
|                                                                   |                                          |

The differences are to be found in the following fields:

| Field         | Description                                                                             |  |  |  |
|---------------|-----------------------------------------------------------------------------------------|--|--|--|
| Encapsulation | Here you select the encapsulation to be used.<br>Possible settings:                     |  |  |  |
|               | non-ISO - Default value. Encapsulation ac-<br>cording to IEEE 802.1a LLC / RFC 2684.    |  |  |  |
|               | ■ ISO (not allowed for IP) - Encapsulation ac-<br>cording to IEEE 802.2 LLC / RFC 2684. |  |  |  |
|               | VC Multiplexing - Allows the use of multiplexing on the virtual channel.                |  |  |  |

|      | _ |
|------|---|
|      |   |
|      |   |
| Note |   |

For RPoA connections interfaces within the index range of 90.000 and 99.999 are created.

### 4.1 IP Submenu

The IP menu is described below.

Only the following parameters are available for IP configuration with RPoA connections:

| Field            | Description                                                                                                    |  |  |  |  |
|------------------|----------------------------------------------------------------------------------------------------|--|--|--|--|
| IP-Configuration | Here you select the configuration mode.<br>Possible values:                                                            |  |  |  |  |
|                  | <ul> <li>Manual (default value): IP address and net-<br/>mask must be entered.</li> </ul>                              |  |  |  |  |
|                  | <ul> <li>DHCP: Your gateway obtains, among other<br/>values, IP address and netmask from a<br/>DHCP server.</li> </ul> |  |  |  |  |
| Local IP-Number  | IP address of your gateway in the network at the interface.                                                            |  |  |  |  |
| Local Netmask    | Netmask of the network in which your gateway with <i>LOCAL IP NUMBER</i> is located.                                   |  |  |  |  |

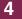

20 Bintec Benutzerhandbuch

### 5 OAM Submenu

#### The fields of the OAM menu are described below.

OAM is a service for monitoring ATM connections. A total of five hierarchies (F1 to F5) are defined for OAM information flow. The most important information flows for an ATM connection are F4 and F5. The F4 information flow concerns the virtual path (VP) and the F5 information flow the virtual channel (VC).

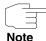

In general monitoring is not initiated by your gateway but is initiated by the ISP. The gateway only has to respond correctly to the signals received. This is the case for both Flow levels (4 and 5) even without a specific OAM configuration.

Two mechanisms are available for monitoring the ATM connection: Loopback Tests and OAM CC (OAM Continuity Check). These can be configured independently of each other. First the configuration can be specified for an already defined Virtual Channel Connection (VCC, specified by the definition of VPI and VCI in one of the menus for configuration of ATM connections). Second you can also define new combinations of VPI and VCI and then make the OAM settings.

The configuration is carried out in the ATM -> OAM -> ADD/EDIT menu.

| X2302w Setup Tool<br>[ATM][OAM][ADD]                             |               | Bintec A                | Access Netw     | vorks GmbH<br>MyGateway |
|------------------------------------------------------------------|---------------|-------------------------|-----------------|-------------------------|
| ATM Interface                                                    | ar7sar-3      |                         |                 |                         |
| OAM flow level                                                   | virtual chann | nel (VC) leve           | el (F5)         |                         |
| Virtual channel connection (VCC) specify VPI/VCI<br>VPI 0 VCI 32 |               |                         |                 |                         |
| Loopback<br>Loopback End-to-End                                  | disabled      | Loopback                | s Segment       | disabled                |
| CC activation<br>CC End-to-End passiv<br>Direction both          |               | CC Segment<br>Direction | passive<br>both |                         |
| SAVE                                                             |               |                         | CANCEL          |                         |
|                                                                  |               |                         |                 |                         |

The menu contains the following fields:

| Field                                 | Description                                                                                                    |  |
|---------------------------------------|----------------------------------------------------------------------------------------------------|--|
| ATM Interface                         | The ATM interface is only shown and cannot be selected. BinTec gateways are currently equipped with only one ATM interface.      |  |
| OAM flow level                        | Here you select the OAM flow level.<br>Possible settings:                                                                        |  |
|                                       | virtual channel (VC) level (F5) - The OAM<br>settings are used for the virtual channel (de-<br>fault value).                     |  |
|                                       | virtual path (VP) level (F4) - The OAM set-<br>tings are used for the virtual path.                                              |  |
| Virtual channel connec-<br>tion (VCC) | Here you select whether you use a previously<br>set combination of VPI and VCI or configure a<br>new combination.                |  |
|                                       | Possible settings in the ADD menu:                                                                                               |  |
|                                       | <ul> <li>specify VPI/VCI - For configuring a new combination.</li> </ul>                                                         |  |
|                                       | Vpi: <"Vpi value"> Vci <"Vci value"> - You<br>select a combination already configured in<br>one of the existing ATM connections. |  |
|                                       | Possible settings in the EDIT menu:                                                                                              |  |
|                                       | no VPC defined - The combination shown<br>in the VPI and VCI fields cannot be linked to<br>an existing ATM-connection (PVC).     |  |
|                                       | <ul> <li>specify VPI/VCI - For configuring a new combination.</li> </ul>                                                         |  |

| Field                            | Description                                                                                                    |  |
|----------------------------------|----------------------------------------------------------------------------------------------------|--|
| Virtual path connection<br>(VPC) | Visible only if <b>OAM</b> FLOW LEVEL = virtual path<br>(VP) level (F4).<br>Here you select whether you use a previously<br>set value for VPI or specify a new one.<br>Possible settings in the <b>ADD</b> menu: |  |
|                                  |                                                                                                    |  |
|                                  |                                                                                                    |  |
|                                  | specify VPI - For configuring a new value.                                                                                                    |  |
|                                  | Vpi: <"Vpi value"> - You select a value al-<br>ready configured in one of the existing ATM<br>connections.                                                                                                    |  |
|                                  | Possible settings in the EDIT menu:                                                                                                    |  |
|                                  | no VPC defined - The value shown in the<br>VPI field cannot be linked to an existing<br>ATM-connection (PVC).                                                                                                    |  |
|                                  | Vpi: <"Vpi value"> - You select a value al-<br>ready configured in one of the existing ATM<br>connections.                                                                                                    |  |
| VPI                              | Only visible if VIRTUAL CHANNEL CONNECTION<br>(VCC) = specify VPI/VCI or VIRTUAL PATH<br>CONNECTION (VPC) = specify VPI.                                                                                         |  |
|                                  | Here you enter a VPI value for this VCC ( $0$ to 255). The default value is $0$ .                                                                                                    |  |
| VCI                              | Only visible if VIRTUAL CHANNEL CONNECTION<br>(VCC) = specify VPI/VCI and OAM FLOW LEVEL<br>= virtual channel (VC) level (F5).                                                                                   |  |
|                                  | Here you enter a VCI value for this VCC (32 to 65535).                                                                                                    |  |
|                                  | The default value is 32.                                                                                                    |  |

| Field                      | Description                                                                                                    |  |
|----------------------------|----------------------------------------------------------------------------------------------------|--|
| Loopback End-to-End        | Here you select whether you activate the loop-<br>back test for the connection between the end-<br>points of the VCC.<br>Possible settings: |  |
|                            | disabled - Default value                                                                                                    |  |
|                            | enabled.                                                                                                    |  |
| Send Interval (sec)        | Only visible if <i>LOOPBACK END-TO-END</i> = enabled.                                                                                       |  |
|                            | Here you enter the intervals at which the loop-<br>back tests are performed.                                                                |  |
|                            | Possible values are 0 to 999. The default value is 5.                                                                                       |  |
| Pending Requests (max)     | ) Only visible if LOOPBACK END-TO-END = enabled.                                                                                            |  |
|                            | Here you enter how many loopback tests can<br>remain unanswered before the connection is<br>regarded as "down".                             |  |
|                            | Possible values are <i>1</i> to 99. The default value is 5.                                                                                 |  |
| Loopback Segment<br>enable | Here you select whether you activate the loop<br>back test for the segment connection of the<br>VCC.                                        |  |
|                            | Possible settings:                                                                                                    |  |
|                            | disabled - Default value                                                                                                    |  |
|                            | enabled.                                                                                                    |  |
| Send Interval (sec)        | Only visible if <i>LOOPBACK SEGMENT</i> = <i>enabled</i> .<br>Here you enter the intervals at which the loop-<br>back tests are sent.       |  |
|                            | Possible values are 0 to 999. The default value is 5.                                                                                       |  |

| Field                  | Description                                                                                                    |  |
|------------------------|----------------------------------------------------------------------------------------------------|--|
| Pending Requests (max) | Only visible if <b>LOOPBACK SEGMENT</b> = enabled.                                                                                                    |  |
|                        | Here you enter how many loopback tests can remain unanswered before the connection is regarded as "down".                                                   |  |
|                        | Possible values are 1 to 99. The default value is 5.                                                                                                    |  |
| CC End-to-End          | Here you select whether you activate the OAM<br>CC (continuity check) test for the connection<br>between the endpoints of the VCC.<br>Possible settings:    |  |
|                        | <ul> <li>passive - OAM CC requests are answered<br/>after negotiation (CC activation negotiation)<br/>(default value).</li> </ul>                           |  |
|                        | <ul> <li>active - OAM CC requests are sent after ne-<br/>gotiation (CC activation negotiation) (de-<br/>fault value).</li> </ul>                            |  |
|                        | both - OAM CC requests are sent and an-<br>swered after negotiation (CC activation ne-<br>gotiation) (default value).                                       |  |
|                        | without negotiation - Depending on the set-<br>ting in the Direction field, OAM CC requests<br>are either sent and/or answered. There is<br>no negotiation. |  |
|                        | disabled                                                                                                    |  |

| Field      | Description                                                                                                    |  |
|------------|----------------------------------------------------------------------------------------------------|--|
| Direction  | Not visible if <b>CC</b> <i>END-TO-END</i> = <i>disabled</i> .<br>Here you select how the OAM CC test signals<br>are sent or received.<br>Possible settings: |  |
|            | <ul> <li><i>both</i> - CC data are received and generated (default value).</li> </ul>                                                                        |  |
|            | sink - CC data are only received.                                                                                                    |  |
|            | source - CC data are only generated.                                                                                                    |  |
| CC Segment | Here you select whether you activate the OAM<br>CC test for the segment connection of the VCC.<br>Possible settings:                                         |  |
|            | <ul> <li>passive - OAM CC requests are answered<br/>after negotiation (CC activation negotiation)<br/>(default value).</li> </ul>                            |  |
|            | <ul> <li>active - OAM CC requests are sent after ne-<br/>gotiation (CC activation negotiation) (de-<br/>fault value).</li> </ul>                             |  |
|            | both - OAM CC requests are sent and an-<br>swered after negotiation (CC activation ne-<br>gotiation).                                                        |  |
|            | without negotiation - Depending on the set-<br>ting in the Direction field, OAM CC requests<br>are either sent and/or answered. There is<br>no negotiation.  |  |
|            | disabled                                                                                                    |  |

| Field     | Description                                                                        |  |
|-----------|------------------------------------------------------------------------------------|--|
| Direction | Not visible if <b>CC SEGMENT</b> = disabled.                                       |  |
|           | Here you select how the OAM CC test signals are sent or received.                  |  |
|           | Possible settings:                                                                 |  |
|           | <ul> <li>both - CC data are received and generated<br/>(default value).</li> </ul> |  |
|           | sink - CC data are only received.                                                  |  |
|           | source - CC data are only generated.                                               |  |

Table 5-1: ATM → OAM → ADD/EDIT

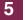

# 6 ATM QoS Submenu

#### The fields of the ATM QoS menu are described below.

| X2302w Setup Tool<br>[ATM][QOS][ADD]  |                 | Bintec Access | Networks GmbH<br>MyGateway |
|---------------------------------------|-----------------|---------------|----------------------------|
| ATM Interface                         | ar7sar-3        |               |                            |
| Virtual channel connect:<br>VPI 0 VCI | · · ·           | cify VPI/VCI  |                            |
| ATM Service Category                  | Unspecified B   | it Rate (UBR) |                            |
| Peak Cell Rate (PCR) in               | bits per second | 0             |                            |
|                                       |                 |               |                            |
|                                       |                 |               |                            |
| SAVE                                  |                 | CANCEL        |                            |
|                                       |                 |               |                            |

Your **XGeneration** gateway supports QoS (Quality of Service) for ATM interfaces.

Configuration is carried out in the *ATM* → *ATM QoS* → *ADD/EDIT*.

The menu consists of the following fields:

| Field         | Description                                                                                                    |
|---------------|----------------------------------------------------------------------------------------------------|
| ATM Interface | The ATM interface is only shown and cannot be selected. Bintec gateways are currently equipped with only one ATM interface. |

| Field                                 | Description                                                                                                    |  |
|---------------------------------------|----------------------------------------------------------------------------------------------------|--|
| Virtual channel connec-<br>tion (VCC) | Here you select whether you use a combination<br>of VPI and VCI already specified by an ATM<br>connection or configure a new combination.<br>Possible settings: |  |
|                                       | specify VPI/VCI - Default value. Used for configuring a new combination.                                                                                        |  |
|                                       | Vpi: <"Vpi value"> Vci <"Vci value"> - You<br>select a combination specified by one of the<br>existing ATM connections.                                         |  |
| VPI                                   | Only visible if <b>VIRTUAL CHANNEL CONNECTION</b><br>(VCC) = specify VPI/VCI.                                                                                   |  |
|                                       | Here you enter a VPI value for this VCC ( $0$ to 255). The default value is $0$ .                                                                               |  |
| VCI                                   | Only visible if <i>VIRTUAL CHANNEL CONNECTION</i><br>(VCC) = specify VPI/VCI.                                                                                   |  |
|                                       | Here you enter a VCI value for this VCC (32 to 65535).                                                                                                    |  |
|                                       | The default value is 32.                                                                                                    |  |

| Field                                   | Description                                                                                                    |  |
|-----------------------------------------|----------------------------------------------------------------------------------------------------|--|
| ATM Service Category                    | Here you select the service category for the data traffic of an ATM connection. The choice implies a specific way of how ATM traffic is handled.                                                                                                    |  |
|                                         | Possible settings:                                                                                                    |  |
|                                         | Unspecified Bit Rate (UBR) - (Default value). The connection is not guaranteed any specific bandwidth. The <b>PEAK CELL RATE</b> (PCR) defines the limit above which data (bursts) are discarded. This category is suitable for non-critical applications.                                                                                                    |  |
|                                         | Constant Bit Rate (CBR) - The connection<br>is assigned a guaranteed bandwidth. The<br>maximum available bandwidth is deter-<br>mined by the <b>PEAK CELL RATE</b> . This catego-<br>ry is suitable for real-time applications that<br>require a guaranteed bandwidth.                                                                                                    |  |
|                                         | Variable Bit Rate (VBR.1) - The connection<br>is assigned a (low) guaranteed bandwidth<br>(SUSTAINED CELL RATE). The data transfer is<br>also limited by the PEAK CELL RATE and the<br>MAXIMUM BURST SIZE (MBS). The PCR may<br>be temporarily exceeded if necessary, but<br>only for the number of bytes indicated by<br>the MBS. Bursts after this are discarded.<br>This category is suitable for non-critical ap-<br>plications with burst data traffic. |  |
| Peak Cell Rate (PCR) in bits per second | Here you enter a value for the maximum band-<br>width used.                                                                                                    |  |
|                                         | Possible values are 0 to 10000000 and the default value is 0. A value of 0 means that the PCR is not used to shape data traffic.                                                                                                    |  |

| Field                                           | Description                                                                                                    |
|-------------------------------------------------|----------------------------------------------------------------------------------------------------|
| Sustained Cell Rate<br>(SCR) in bits per second | Only for <b>ATM SERVICE CATEGORY</b> = Variable Bit Rate (VBR.1).                                                                |
|                                                 | Here you enter a value for the guaranteed mini-<br>mum bandwidth.                                                                |
|                                                 | Possible values are 0 to 10000000 and the default value is 0. A value of 0 means that the SCR is not used to shape data traffic. |
| Maximum Burst Size<br>(MBS) in bytes            | Only for <b>ATM SERVICE CATEGORY</b> = Variable Bit Rate (VBR.1).                                                                |
|                                                 | Here you enter a value for the maximum num-<br>ber of bytes which the PCR can be temporarily<br>exceeded by.                     |
|                                                 | Possible values are 0 to 100000 and the default value is 0. A value of 0 means that the MBS is not used to shape data traffic.   |

# Index: ATM

| Α | ATM Interface<br>ATM Service Category                                                                                                    | 5, 22, 29<br>31                            |
|---|----------------------------------------------------------------------------------------------------|--------------------------------------------|
| В | Back Route Verify<br>Bridging                                                                                                    | 11<br>10                                   |
| С | CC End-to-End<br>CC Segment<br>Client Type                                                                                                    | 25<br>26<br>16                             |
| D | Description<br>DHCP Hostname<br>DHCP MAC address<br>Direction                                                                                              | 5<br>8<br>8<br>26, 27                      |
| Е | Encapsulation                                                                                                    | 6, 9, 13, 16, 18                           |
| 1 | IP accounting<br>IP Configuration<br>IP configuration                                                                                                    | 11<br>19<br>8, 13, 14                      |
| L | Local IP number<br>Local IP-Number<br>local IP-Number<br>Local Netmask<br>Local netmask<br>local Netmask<br>Loopback End-to-End<br>Loopback Segment enable | 13<br>19<br>8<br>19<br>13<br>8<br>24<br>24 |
| Μ | MAC Address<br>MAC address<br>Maximum Burst Size (MBS) in bytes<br>Mode                                                                                    | 13<br>9, 14<br>32<br>9                     |

| 0 | OAM flow level                                                                                                    | 22                                                  |
|---|----------------------------------------------------------------------------------------------------|-----------------------------------------------------|
| Ρ | Peak Cell Rate (PCR) in bits per second<br>Pending Requests (max)<br>Proxy ARP                                                                                  | 31<br>24, 25<br>11                                  |
| R | RIP receive<br>RIP send                                                                                                    | 11<br>10                                            |
| S | Second local IP number<br>Second local netmask<br>Send Interval (sec)<br>Sustained Cell Rate (SCR) in bits per second                                           | 8, 13<br>8, 13<br>24<br>32                          |
| V | VCI<br>Virtual channel connection (VCC)<br>Virtual channel identifier (VCI)<br>Virtual path connection (VPC)<br>Virtual path identifier (VPI)<br>VLAN ID<br>VPI | 23, 30<br>22, 30<br>6<br>23<br>6<br>9, 14<br>23, 30 |